# **1.**店铺装修操作说明:

商户可以使用"店铺装修"插件对商城的主要页面进行个性化设置

#### 1.1. 页面管理

- 三 请输入关键词进行功能携 Q 300  $\sim$ <br><sub>五体</sub>管理  $\overline{a}$  in < | 当前位置: 幻灯片管理 店铺首页 日顧 ■ 商品 - 首页 十添 状态 > 请输入关键词 **幻灯片** ▲ 会员  $\mathbf{B}$  ij# 导航图标 順序 标题 caso 店铺幻灯片 /index.php?i=378  $\sqrt{6}$ **a**na F#1 量示 ● 隐藏 | 音册除 #1条记录 ● 常销 度方推荐 商品推荐 **晶**财务 排版设置 **11** 数据 ■ 南城 62 小程序 京公网安备11030102010293号 東ICPIF010249-2 ▶ 配送方式 店铺装修V2 ◎ 设置
- 1) 店铺装修入口

2)首先点击"新建页面",在新建页面中有四种类型的页面可供选择创建。

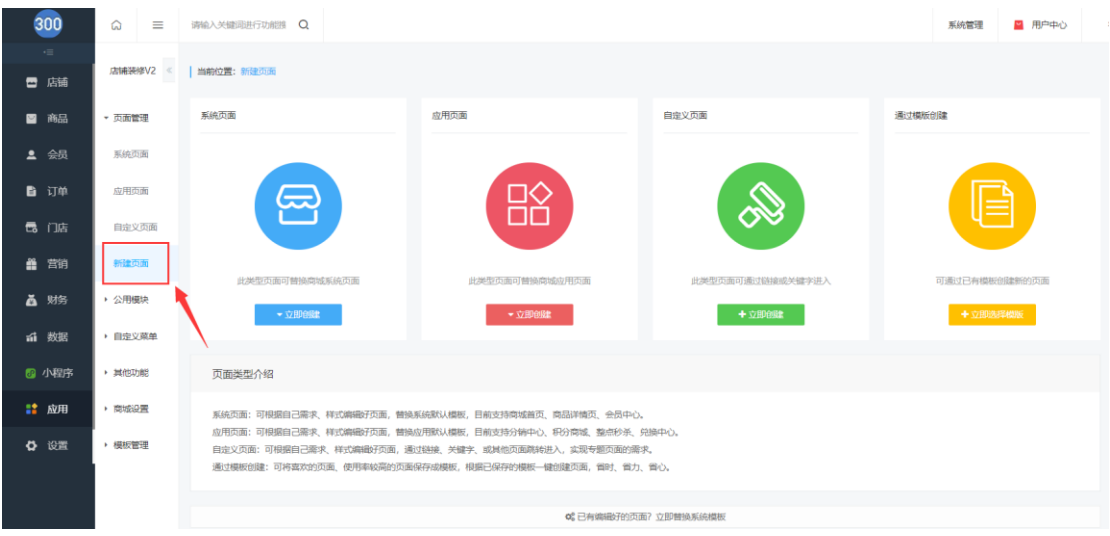

3)系统页面:可根据自己需求、样式编辑好页面,替换系统默认模板, 目前支持商城首页、商品详情页、会员中心。

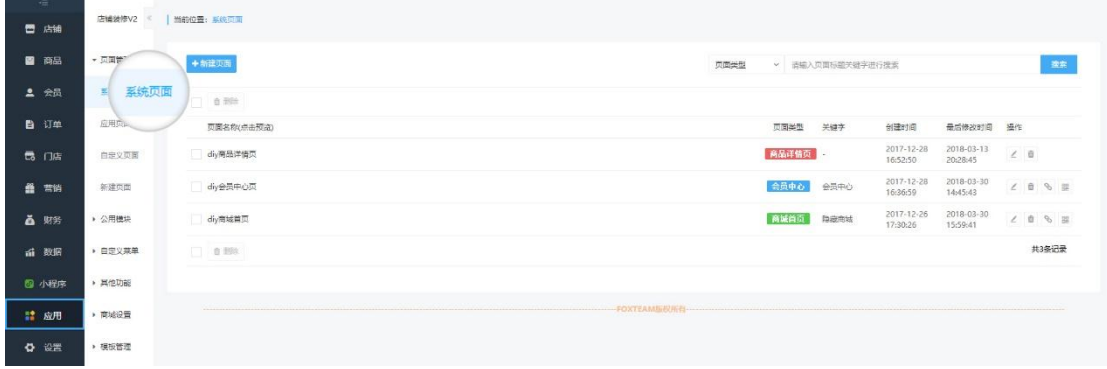

4)应用页面:可根据自己需求、样式编辑好页面,替换应用默认模板, 目前支持分销中心、积分商城、整点秒杀、兑换中心。

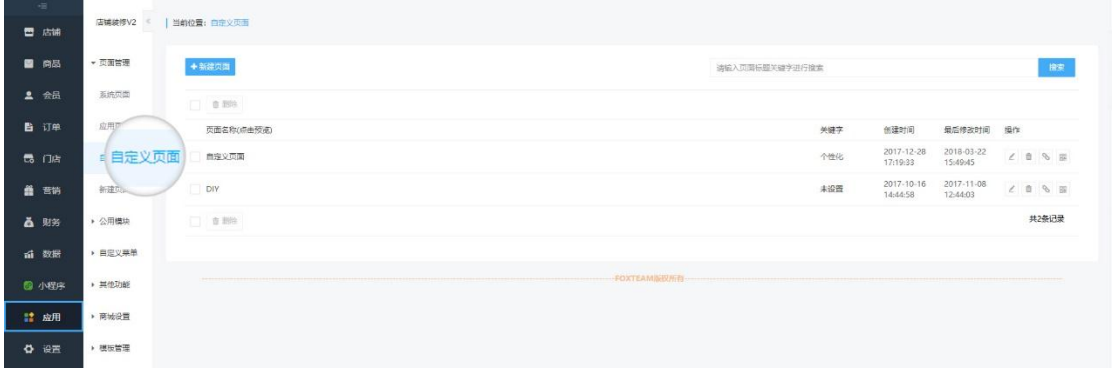

5)自定义页面:可根据自己需求、样式编辑好页面,通过链接、关键字、 或其他页面跳转进入,实现专题页面的需求。

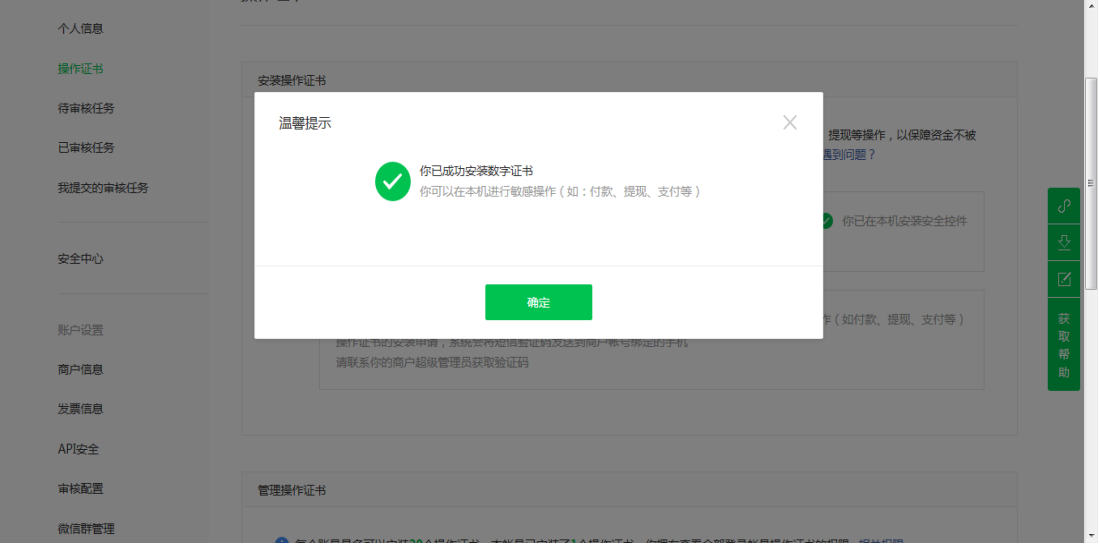

5) 通过模板创建: 可将喜欢的页面、使用率较高的页面保存成模板, 根 据已保存的模板一键创建页面,省时、省力、省心。

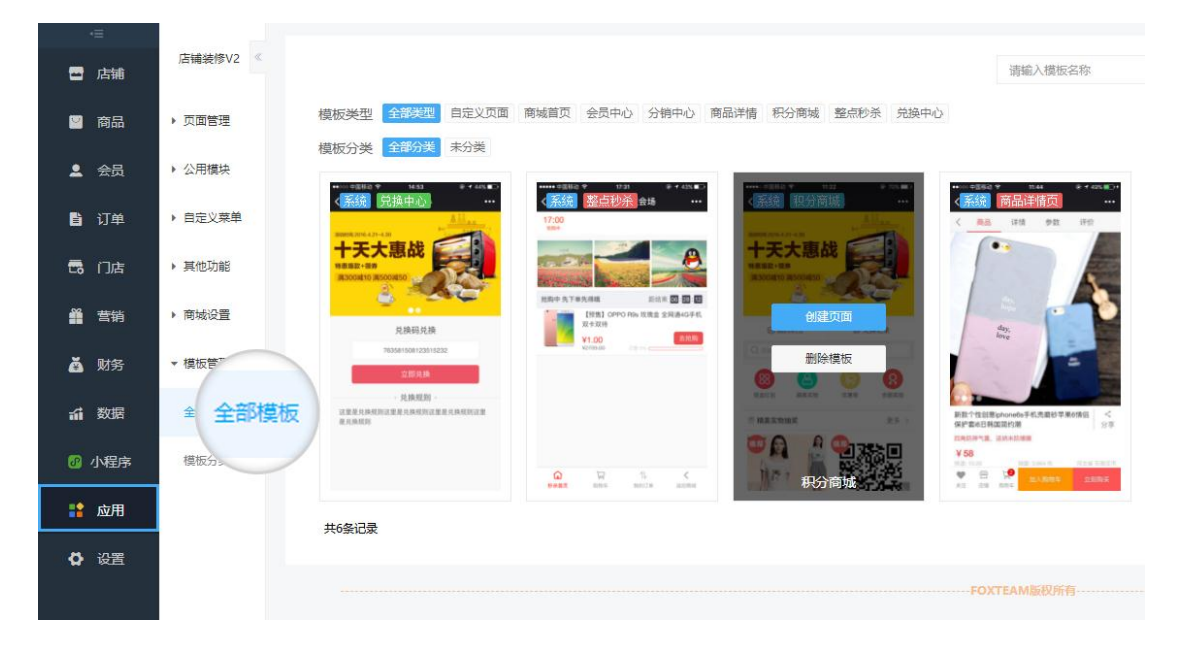

#### 1.1.1. 优惠券组

1) 营销优惠券可通过店铺装修选择优惠券组显示在商城首页(自定义也可 选择分销中心、会员中心、商品详情等其他页面),选择相应的优惠券自定义显 示的边框、文字等颜色,会员直接点击页面的优惠券可跳转到领取中心,进行领 取即可

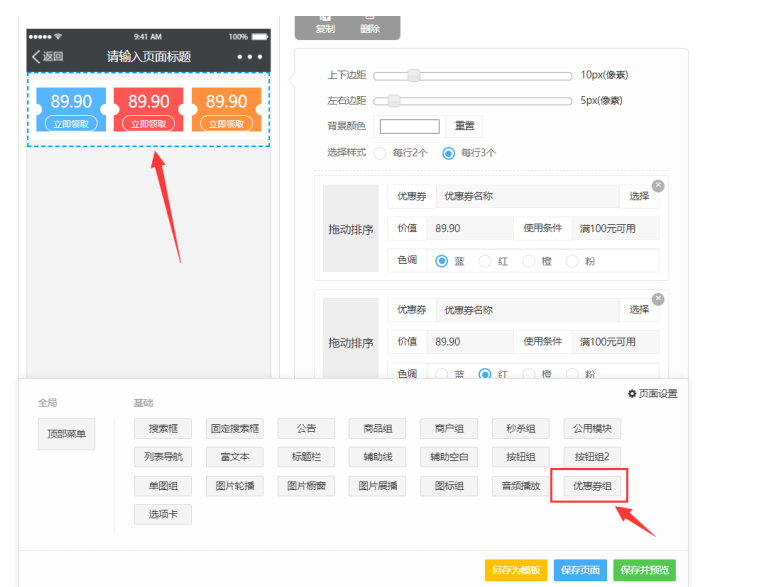

### 1.1.2. 按钮组 2

1) 添加"按钮组 2"元素,自定义其他页面

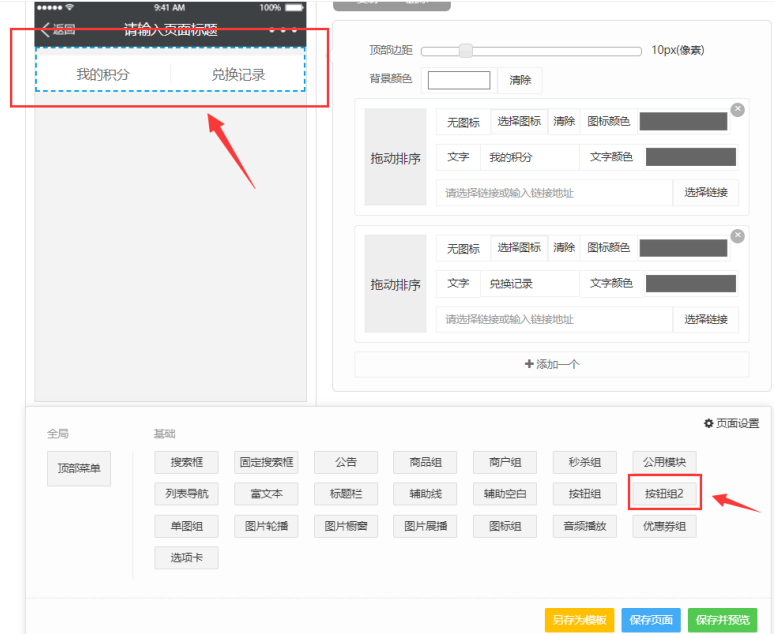

## 1.1.3. 多商户组

1)使用商城自定义页面,可将多商户添加到商城首页中

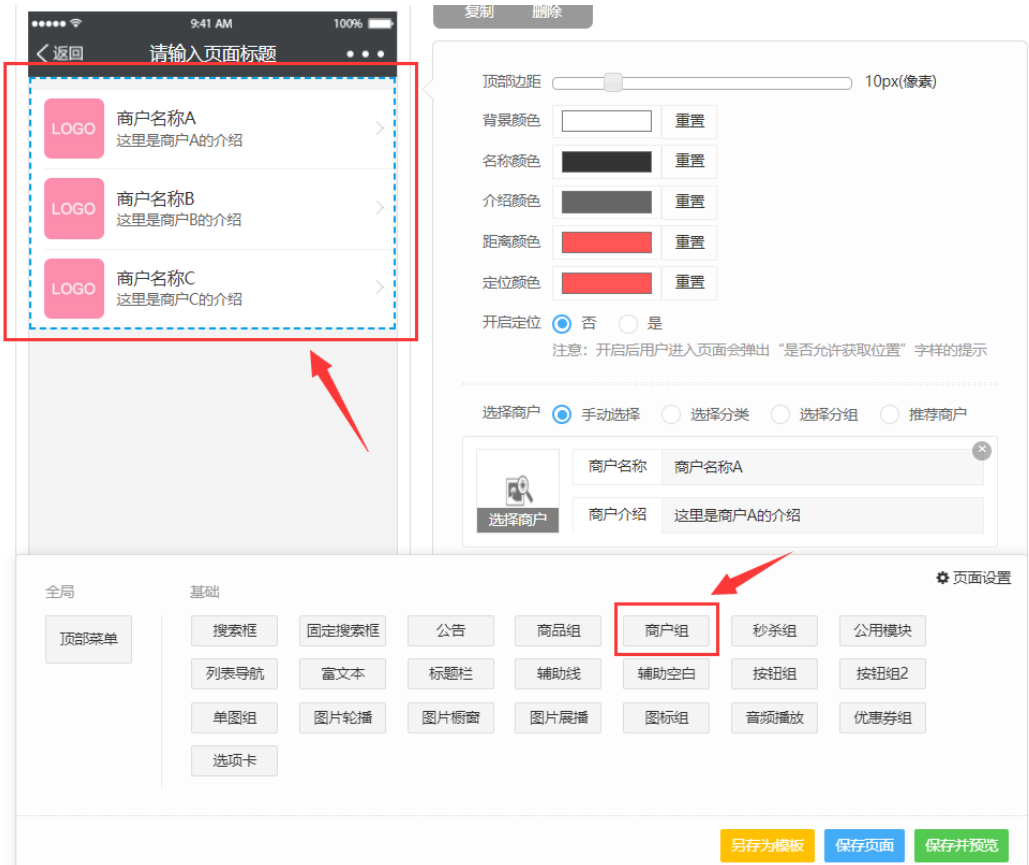

### 1.2. 公用模块

1)"公用模块"元素与其它元素不同,需要将信息添加到系统中才能选 择使用,否则系统会给予提示,而其他元素直接添加就可以使用。 点击"新 建模块"填写模块名称,点击选择模块中的元素,保存即可。

1)可根据自己需求、样式编辑个性化菜单,替换菜单默认模板,目前支

### 1.3. 自定义菜单

系统页面 <sub>sq AM</sub><br>从商城 背景颜色 IE 第一編入半 自定义页 <br>选择公用模块 盖 营销 新建页面 未命名模块 选择 ● 公用機は 选择 测试模块 中国 法<br>  $= 0.04$ 其他功能 **請 应用** ▶ 商城设置 关闭 **投票框样式 直角 ◎ 国际** 画面 投客提示文字 输入学研究进行搜索  $+ 4886$  $+ 765$ ◎ 页面设置 +接索 + 单图组 +列表导航 +富文本 + 辅助线 +辅助空白  $+ 18$ HE +接田组  $+17812$  $+ 108644$ + 图片轮接 图出框

信息即可

2)在"商城首页"和"自定义页面"添加"公用模块"直接选择保存的

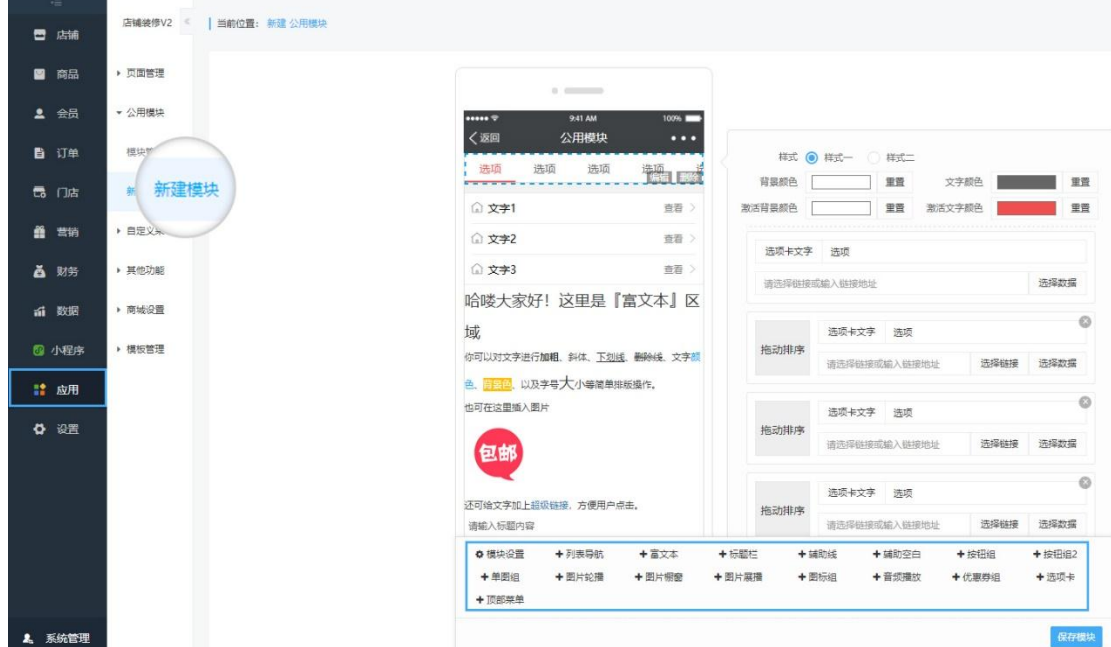

持商城菜单、积分商城、人人分销、人人拼团、人人社区、积分签到和整点 秒杀

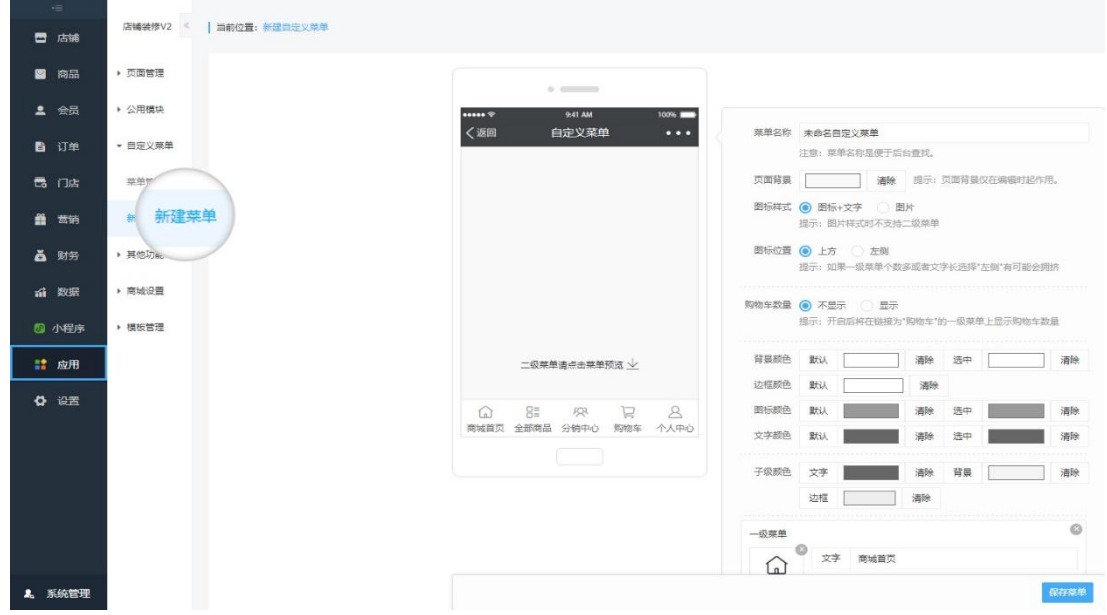

#### 1.4. 悬浮按钮

店铺装修"悬浮按钮"就是"在线咨询",可绑定 QQ 号,开启后就会显示在商 品首页中,会员购买商品需要咨询的情况下点击"在线咨询"即可进行与商家 客服进行咨询沟通,具体操作如下:

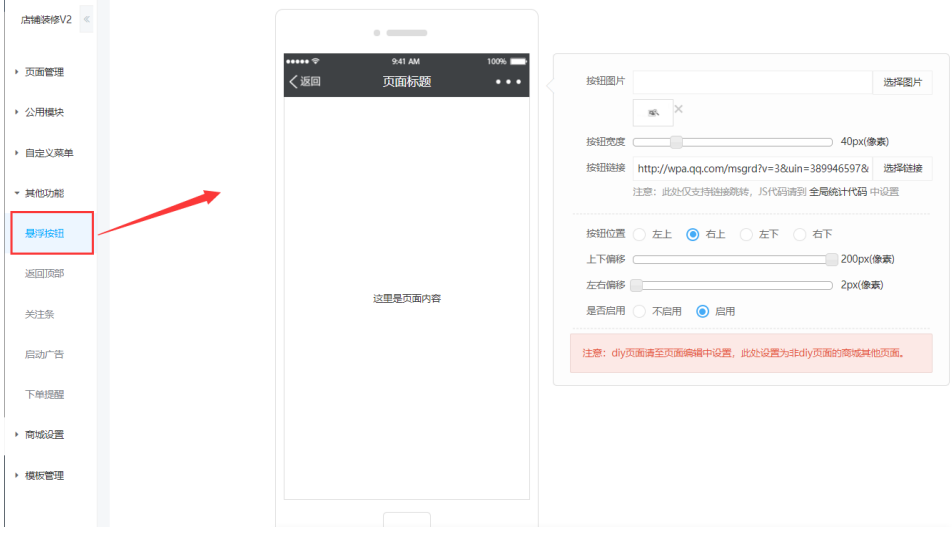

1) 点击"店铺装修"一"悬浮按钮",进行相对应的操作设置,参见下图:

2) 按钮的图片可根据适合商城的进行上传选择,按钮的宽度是可以修改按

钮的大小的。

3) 按钮链接需要利用 QQ 推广,登录 http://shang.qq.com 网址, 如需重新 注册 QQ 账号的话则注册账号,如果直接登录的话,则点击"推广工具", 选择登录的 QQ 号, 将需要绑定的 QQ 号链接复制到此处即可, 参见下图

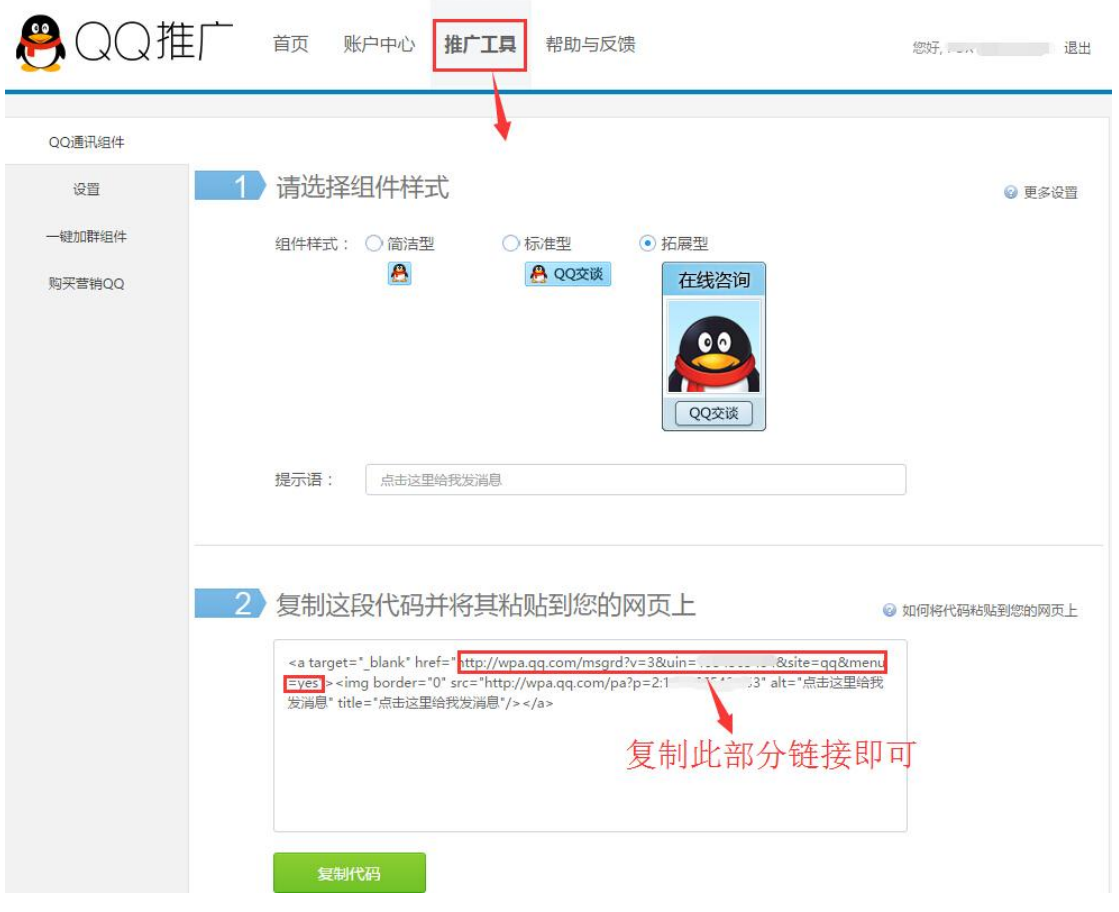

### 1.5. 关注条

1)新建页面保存后,点击"页面设置"替换商城系统页面和应用页面,则商 城中的页面会替换为新建页面

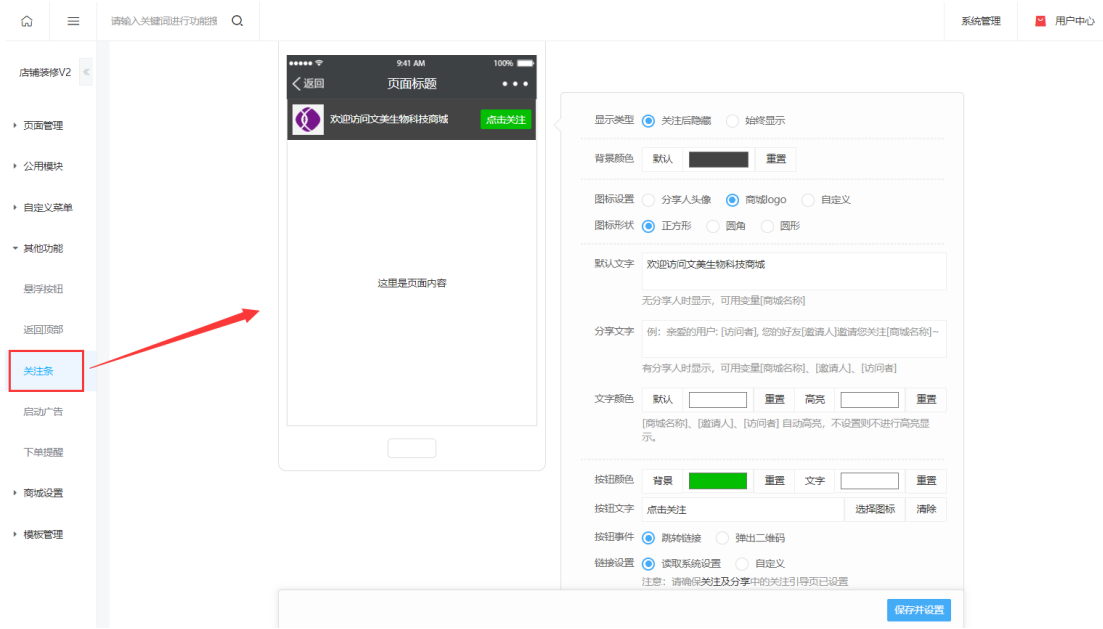

2)点击修改背景颜色可自定义修改适合商城的关注条的背景色,参见下图

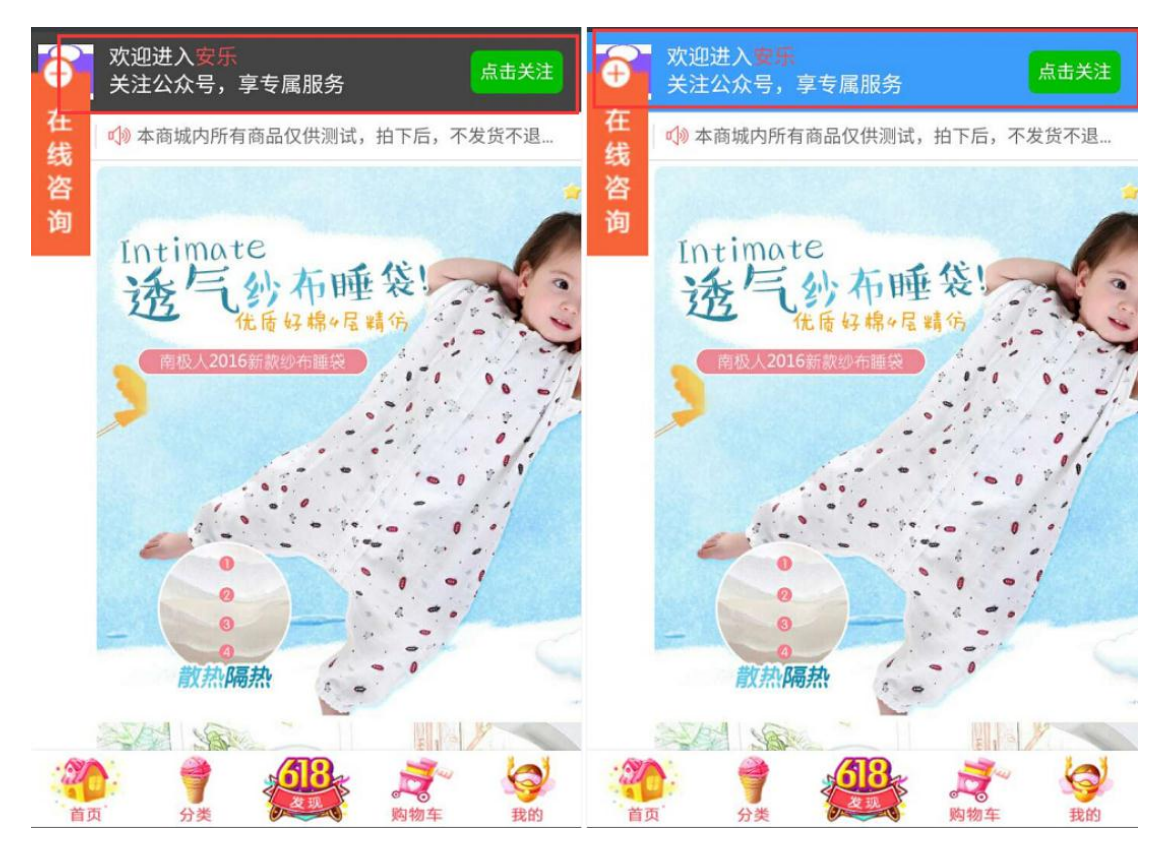

3)文字的设置为默认文字和分享文字,默认文字是没有通过分享人进入未关 注的商城所显示的文字, 在"文字颜色"处可修改文字字体的颜色, 而分享文字 是通过朋友分享的链接等其他方式进入商城所显示的文字,以分享文字为例参加

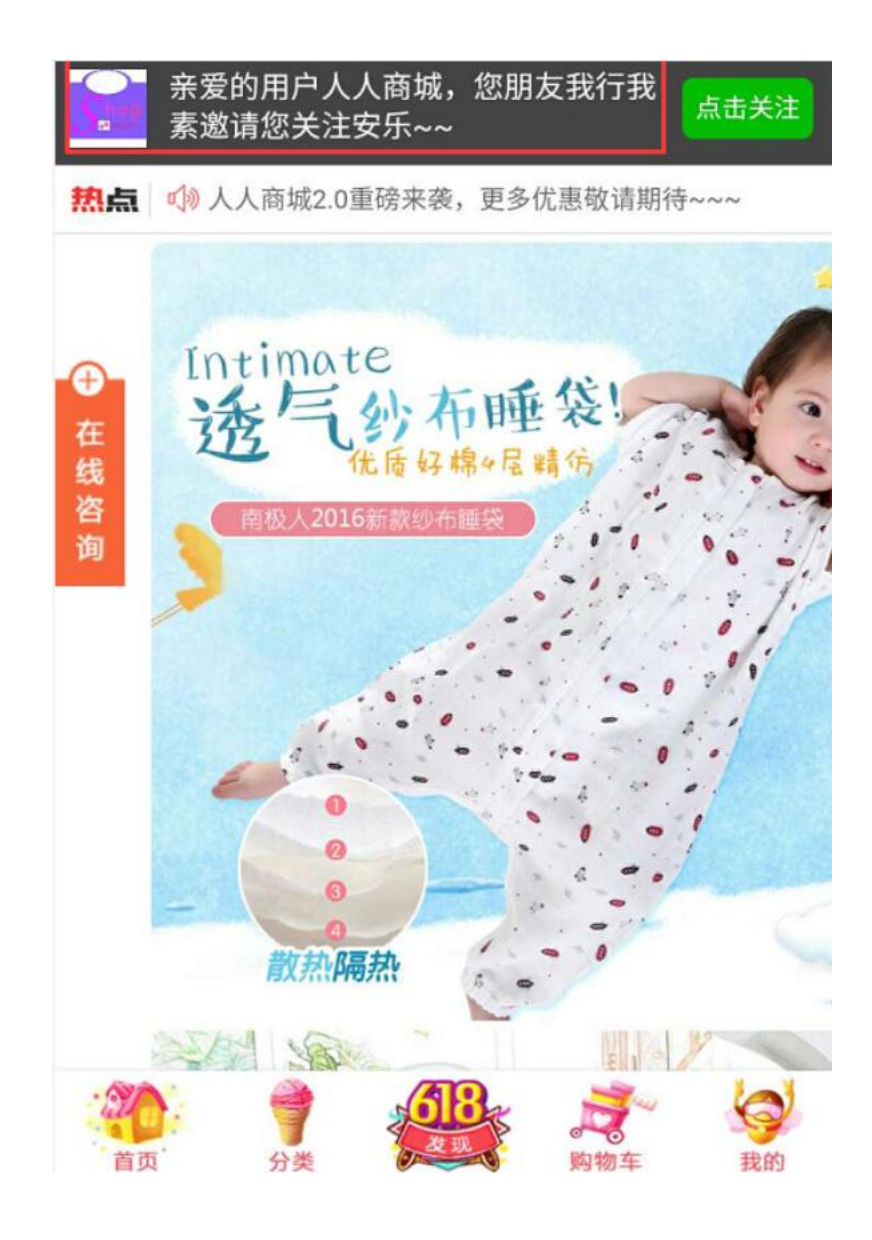

4) "按钮事件"选择"跳转链接", "链接设置"如果选择"读取系统设 置",则未关注用户点击按钮时跳转的是在"设置"——"关注及分享"中设置 的"关注引导页"链接,如果没有设置,则用户点击按钮时无法应,如果选择"自 定义",则选择需要的链接即可,选择"弹出二维码",与"跳转链接"相一致。

#### 1.6. 商城设置

1)新建页面保存后,点击"页面设置"替换商城系统页面和应用页面,则商 城中的页面会替换为新建页面

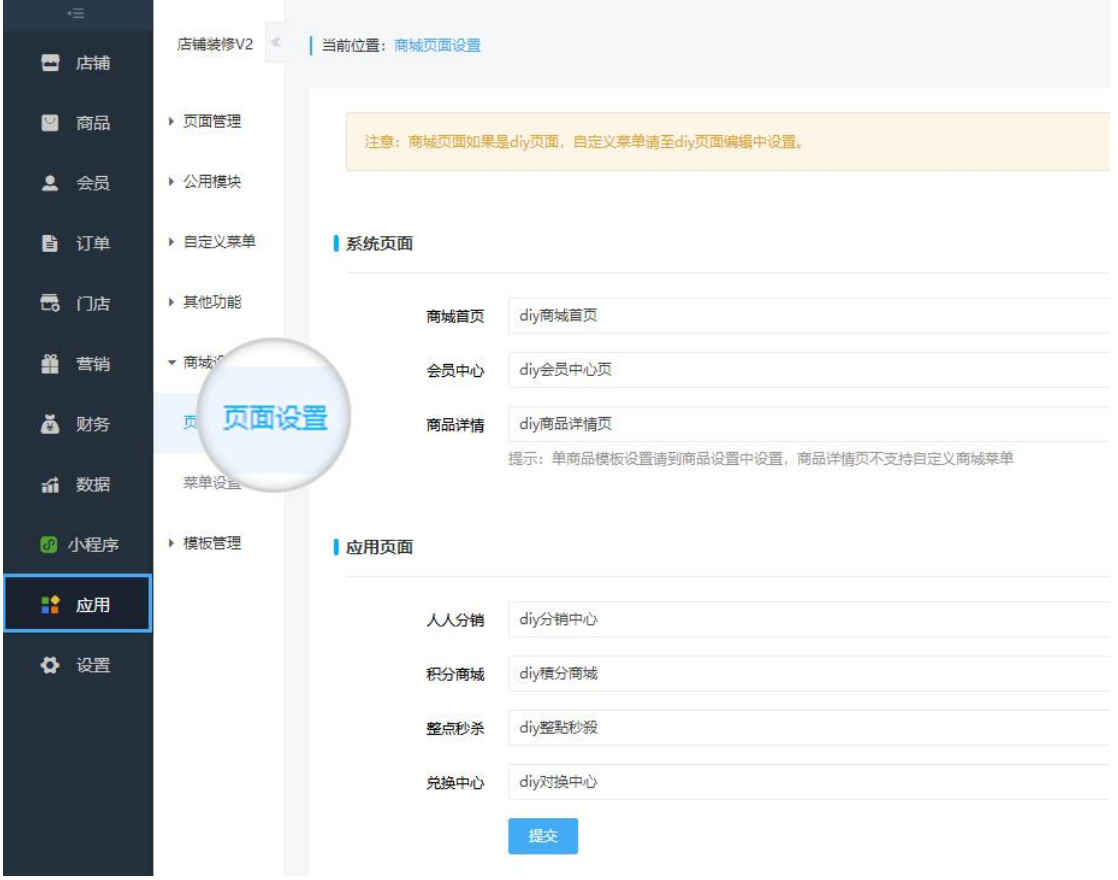

2)新建菜单保存后,点击"菜单设置"替换商城系统菜单,则商城中相 应的菜单会替换为新建菜单

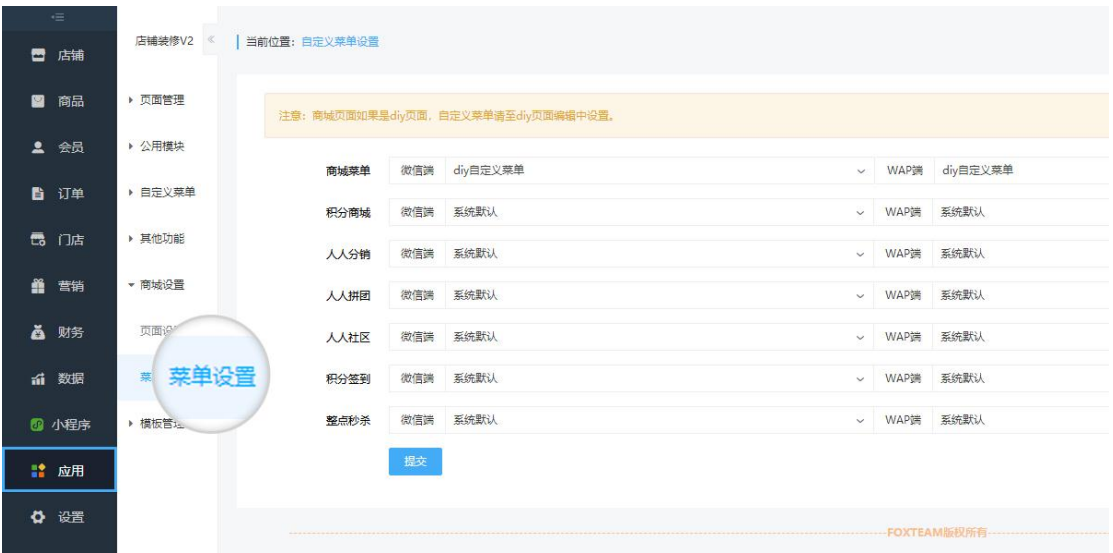